# **CTROIS CATEGORIES DE PRODUITS POUR LES ETUDIANTS**

- 1. Student Edition (SE) Vous pouvez acheter la version Student Edition via la boutique SOLIDWORKS pour étudiants. [www.solidworks.com/studentstore](https://www.solidworks.com/studentstore)
- 2. Student Premium (anciennement Student Engineering Kit/Student Access SEK) Si votre établissement est éligible, les étudiants recevront un numéro de série (clé de licence) et un identifiant SEK de la part de leur enseignant. Une fois muni de ces deux codes, accédez à la page [www.solidworks.com/fr/support/community-download#no-back](http://www.solidworks.com/fr/support/community-download#no-back) et remplissez le formulaire de téléchargement de la communauté ci-dessous pour lancer le processus.
- 3. Student Standard (anciennement Student Design Kit SDK) Si vous avez obtenu un numéro d'identification SDK de la part votre établissement/université, accédez à la page [www.solidworks.com/fr/support/community-download#no-back](http://www.solidworks.com/fr/support/community-download#no-back) et remplissez le formulaire de téléchargement de la communauté ci-dessous pour lancer le processus. Vous recevrez votre numéro de série après avoir demandé le téléchargement et une copie vous sera également envoyée par e-mail. **Remarque : veuillez vérifier vos spams si vous n'avez toujours pas reçu d'e-mail une heure après avoir soumis le formulaire.**

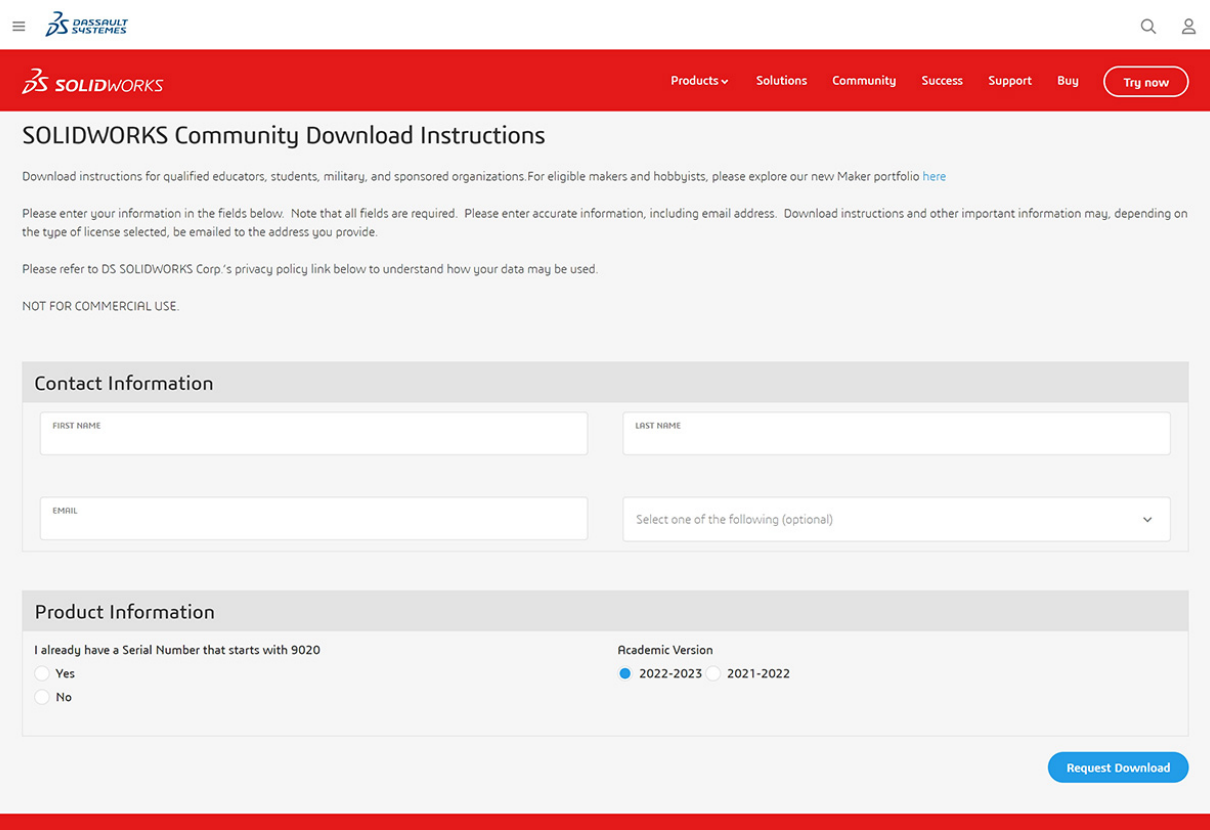

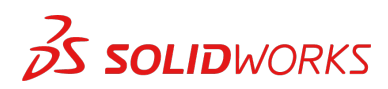

# **TELECHARGEMENT DU FICHIER DE CONFIGURATION**

#### **Student Edition/Student Premium (anciennement Student Engineering Kit - SEK)**

- a. Accédez au lien [www.solidworks.com/fr/support/community-download#no-back](http://www.solidworks.com/fr/support/community-download#no-back).
- b. Si vous disposez déjà d'un numéro de série commençant par 9020, sélectionnez **Oui** en réponse à l'option proposée.
- c. Choisissez la version appropriée de SOLIDWORKS dans la liste déroulante.
- d. Sélectionnez **Demander le téléchargement** et acceptez les conditions générales.
- e. Cliquez sur **Télécharger** > **SolidWorksSetup.exe** sera téléchargé.

#### **Student Standard (anciennement Student Design Kit - SDK)**

- a. Accédez au lien [www.solidworks.com/fr/support/community-download#no-back](http://www.solidworks.com/fr/support/community-download#no-back).
- b. Si vous ne disposez pas d'un numéro de série commençant par 9020, sélectionnez **Non** en réponse à l'option proposée. (Remarque : vous recevrez votre numéro de série après avoir demandé le téléchargement et une copie vous sera également envoyée par e-mail.)
- c. Saisissez votre **numéro d'identification SDK**. (Vous pouvez demander cet ID à votre enseignant/professeur à l'école, au lycée ou à l'université.)
- d. Choisissez la version appropriée de SOLIDWORKS dans la liste déroulante.
- e. Sélectionnez **Demander le téléchargement** et acceptez les conditions générales.
- f. Cliquez sur **Télécharger** > **SolidWorksSetup.exe** sera téléchargé.

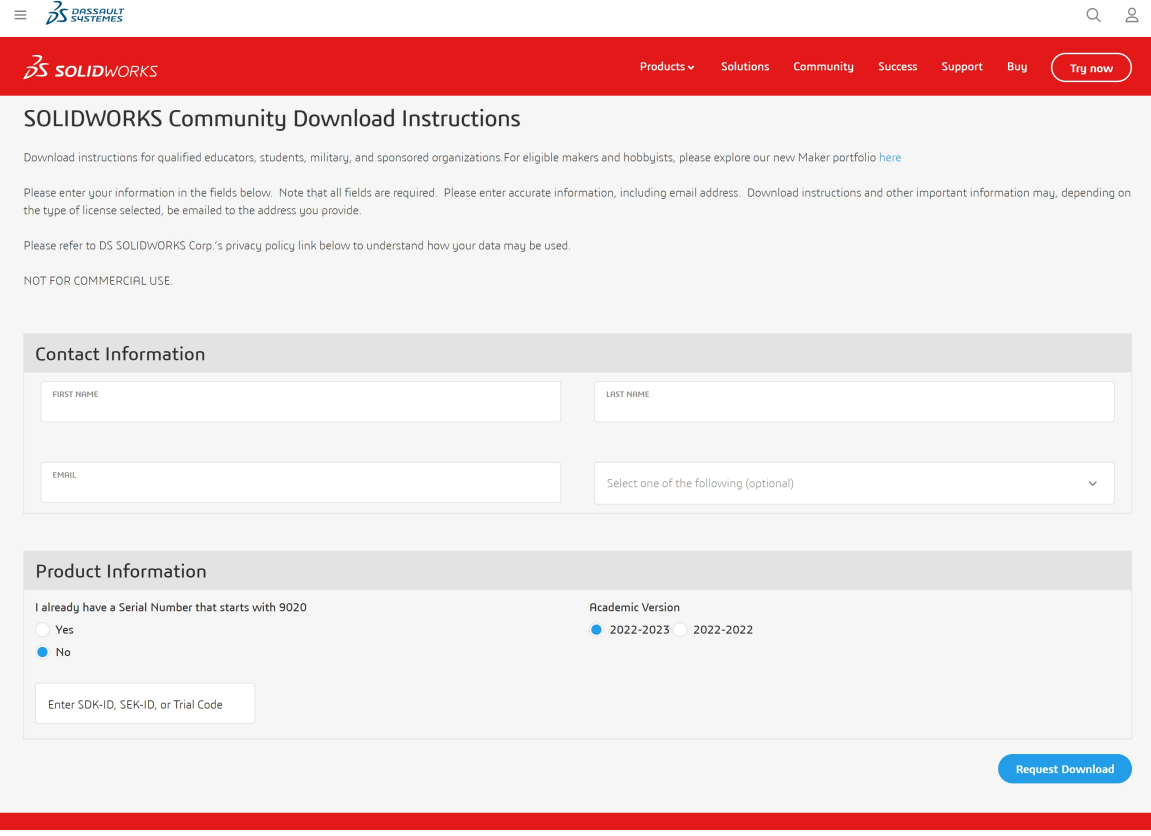

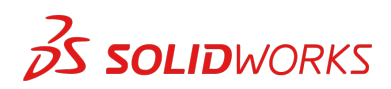

# **COMMENT INSTALLER SOLIDWORKS**

#### **Conseils de dépannage**

- Ouvrez et décompressez le fichier **SolidWorksSetup.exe** téléchargé pour démarrer le Gestionnaire d'installation.
- Tous les produits auxquels vous avez droit sont automatiquement sélectionnés pour l'installation.

Vous n'avez pas besoin d'un numéro de série distinct pour les différents produits.

- La version Student Standard inclut uniquement SOLIDWORKS Standard et SOLIDWORKS CAM. Vous recevrez un numéro de série distinct pour les deux produits. Aucun complément comme Toolbox, PhotoView, Simulation, etc. n'est inclus.
- Les étudiants n'ont pas accès à l'option de connexion.
- Cliquez sur ce lien pour découvrir les produits inclus dans les versions Student Edition, Student Premium et Student Standard : Cliquez sur ce lien pour plus de détails :<https://www.solidworks.com/fr/product/solidworks-3d-cad>
- 1. Après avoir exécuté le Gestionnaire d'installation, sélectionnez l'option **Individuelle (sur cet ordinateur)**, puis cliquez sur la flèche **Suivant**.

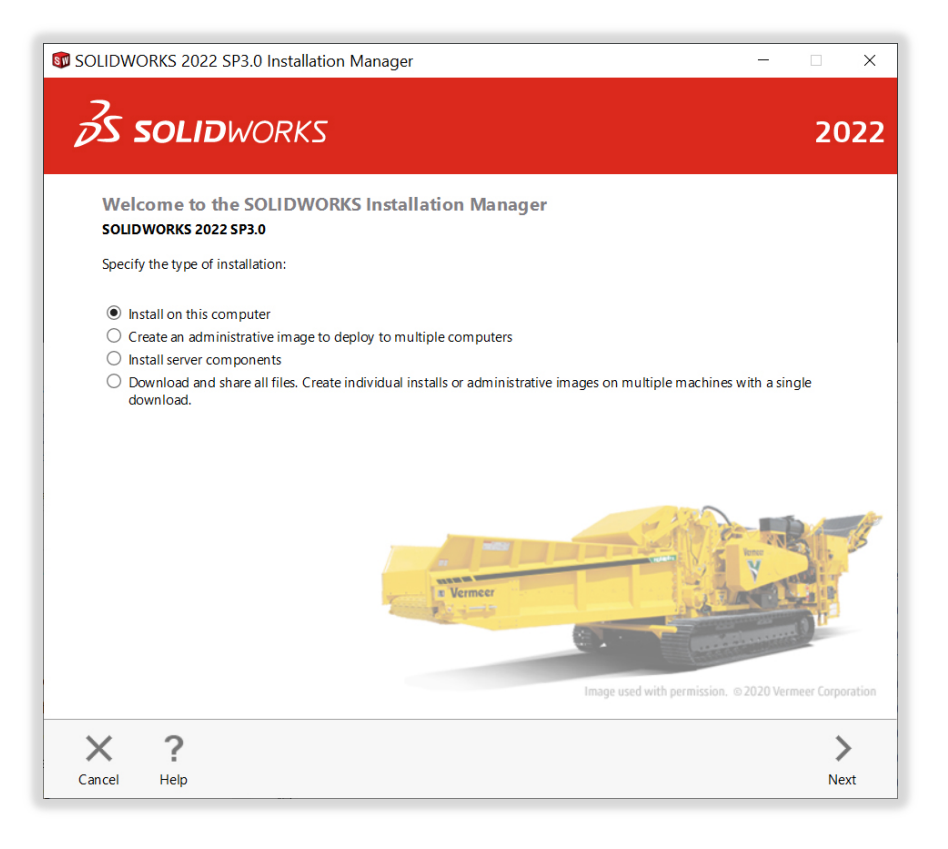

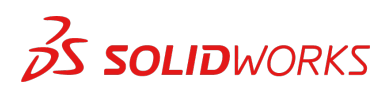

2. Entrez le numéro de série SOLIDWORKS CAD sous 3D Design et laissez les autres champs vides, puis cliquez sur **Suivant**.

Le Gestionnaire d'installation vérifie maintenant que vous disposez de la configuration système requise pour exécuter SOLIDWORKS. En cas de problème détecté, un message apparaît. Ce processus peut prendre quelques minutes.

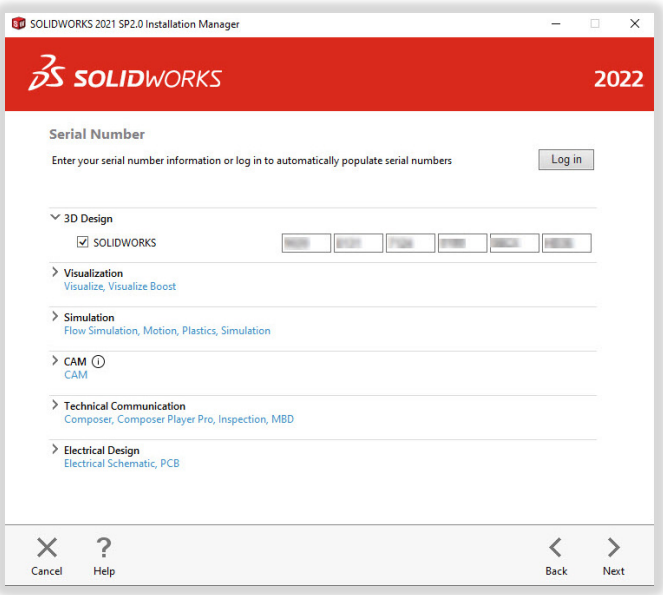

3. Une fois votre système contrôlé, un écran récapitulatif affiche la liste des produits que vous vous apprêtez à installer.

**Sélectionnez la case à cocher** pour accepter nos conditions générales, puis cliquez sur **Installer**. **Remarque** : les produits affichés peuvent varier en fonction de la version de SOLIDWORKS que vous utilisez.

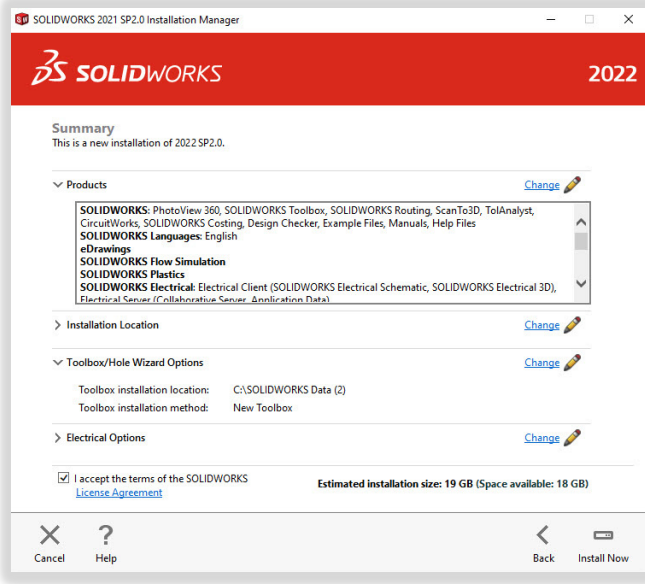

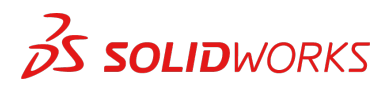

4. Une fois l'installation terminée, cliquez sur **Terminer** pour fermer le Gestionnaire d'installation. Vous pourrez utiliser vos produits SOLIDWORKS une fois l'activation effectuée.

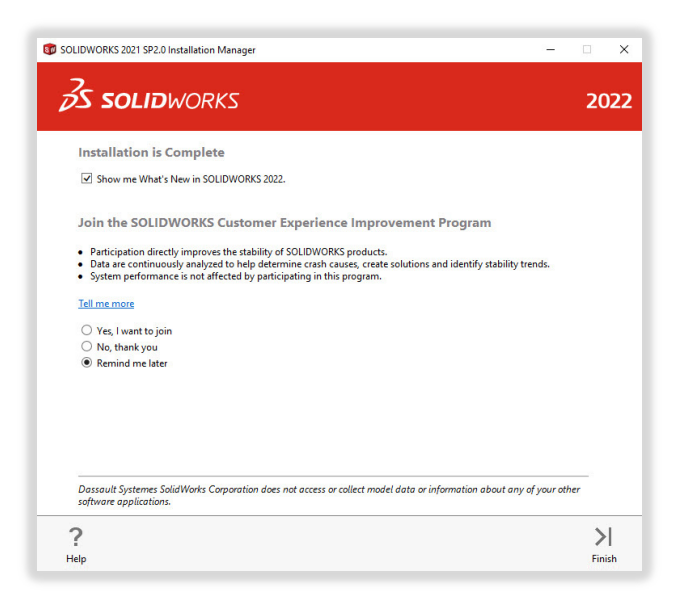

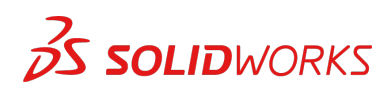

# **COMMENT ACTIVER SOLIDWORKS**

Lors du premier lancement de SOLIDWORKS, vous serez invité à activer votre licence. Vous pouvez activer votre licence après une période d'essai de 30 jours ou l'activer immédiatement.

Pour l'activer, procédez comme indiqué ci-dessous.

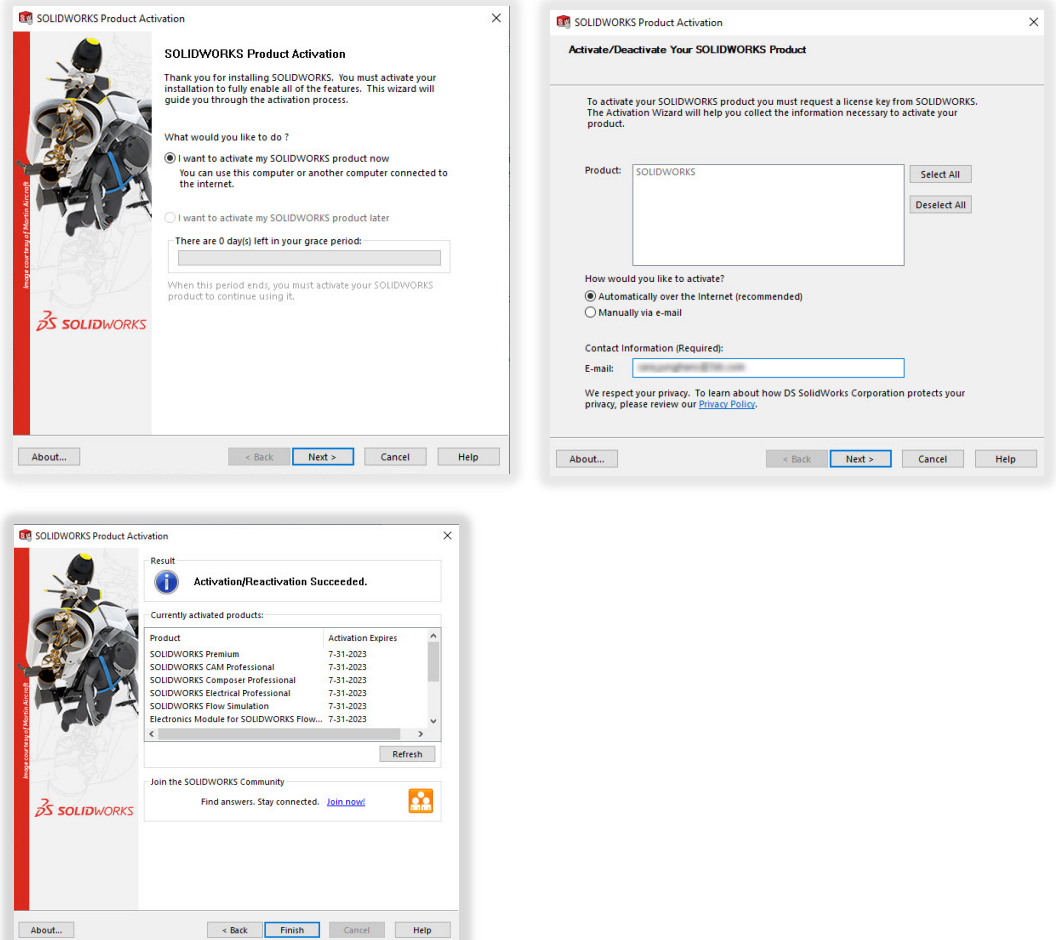

**Pour tout problème technique concernant le téléchargement ou l'installation, veuillez visiter le site : [www.solidworks.com/fr/support/student](http://www.solidworks.com/fr/support/student)**

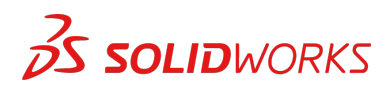

## **RESSOURCES SUPPLEMENTAIRES**

#### **MySolidWorks Professional**

Les versions Student Edition et Student Premium donnent droit à un accès gratuit d'un an à MySolidWorks Professional. Cliquez sur le lien vidéo ci-dessous pour savoir comment créer un compte et y accéder.

[my.solidworks.com/account/student-access?&lang=fr](http://my.solidworks.com/account/student-access?&lang=fr)

### **Certifications pour l'industrie**

Tout établissement ou toute équipe qui reçoit une licence Student Premium pourra probablement bénéficier gratuitement de nos certifications pour l'industrie. Les étudiants peuvent indiquer ces certifications dans leurs CV, ce qui leur donnera un avantage lorsqu'ils chercheront un emploi. Ces certifications attestent des connaissances des étudiants en matière de visualisation 3D. Contactez votre enseignant ou votre revendeur pour savoir comment gérer ces examens.

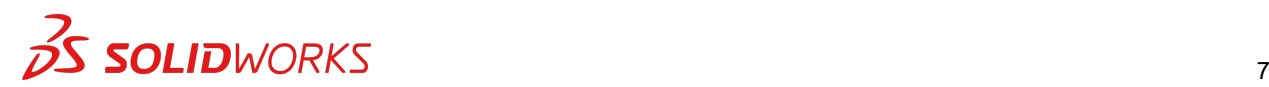